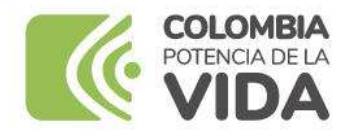

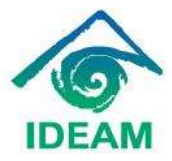

### **INSTRUCTIVO DILIGENCIAMIENTO [FORMULARIO PQRSDF](http://sgdorfeo.ideam.gov.co/orfeo-6.1/formularioWeb/)**

En concordancia con la Ley 1712 de 2014 y la Resolución 1519 de 2020, el **IDEAM** pone a disposición de la Ciudadanía el formulario de PQRSDF, el cual se encuentra en el portal web en el siguiente enlace: [http://sgdorfeo.ideam.gov.co/orfeo-6.1/formularioWeb/.](http://sgdorfeo.ideam.gov.co/orfeo-6.1/formularioWeb/) Allí, usted puede allegar todas sus Peticiones, Quejas, Reclamos, Sugerencias, Denuncias y/o Felicitaciones.

A continuación, se indica la forma adecuada de diligenciarlo y se indica la información mínima necesaria para que el área encargada pueda responder completamente.

Una vez ingrese al enlace indicado, el cual también podrá encontrar en el menú de atención y servicios a la ciudadanía de la página web del IDEAM, encontrará un "glosario", en donde se da claridad sobre los diferentes tipos de solicitudes. Luego, encontrará dos opciones para su presentación: radicar como persona natural o empresa, o radicar como anónimo.

### **RADICACIÓN COMO PERSONA NATURAL O EMPRESA:**

 $\blacktriangledown$ 

A continuación, usted encuentra un instructivo de cómo debe diligenciar el formulario para persona natural o jurídica

El ciudadano debe diligenciar todos los campos y asegúrese de dejar la información necesaria. Todos Los campos con (\*) son obligatorios.

## **INFORMACIÓN DEL SOLICITANTE**

#### **Seleccione tipo de solicitante \***

En este campo seleccione el tipo de solicitante debe colocar si es persona natural o jurídica

Seleccione tipo de solicitante \*

Persona Natural

Si es persona natural, el ciudadano debe colocar el número de documento de identidad y si es jurídica (empresa) el Nit de la entidad (sin puntos, comas u otros caracteres que no sean numéricos).

Número de identificación \*

**XXXX** 

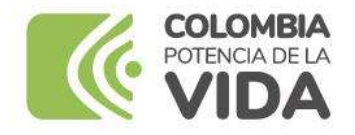

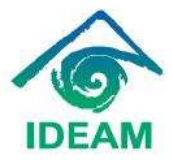

El ciudadano debe seleccionar dentro de la lista desplegable la opción que corresponda

### Tipo de documento \*

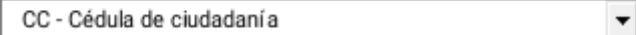

En este campo se deben diligenciar los nombres y apellidos del usuario que realiza la solicitud, cuando es jurídica se dejara en blanco

Nombres Solicitante o razón social: \*

Pepito

Primer Apellido: \*

perez

## **DATOS DE CONTACTO DE SOLICITANTE**

En el campo **País** se debe seleccionar dentro de la lista desplegable el país al que corresponde el usuario.

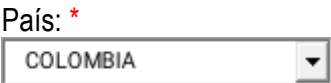

En el campo, **departamento** se debe seleccionar dentro de la lista desplegable el departamento al que corresponde el usuario.

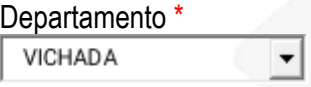

En el campo, **Municipio** se debe seleccionar dentro de la lista desplegable el municipio al que corresponde el usuario.

Municipio\* Seleccione..  $\blacktriangledown$ 

En el campo **Dirección** se debe colocar el número de domicilio del usuario o entidad a la que se representa.

Dirección\*

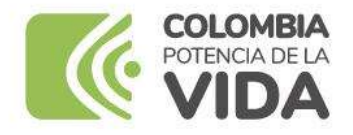

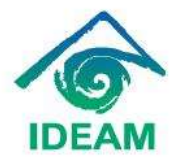

En el campo **Teléfono** se debe colocar el número de contacto del usuario que realiza la solicitud o el número de la entidad a la que representa

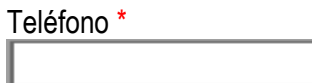

En el campo **E-mail** se debe colocar el correo electrónico del usuario que realiza la solicitud o el correo de la entidad solicitante

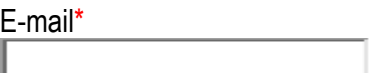

## **DATOS GENERALES**

En el campo de Grupo étnico, se debe seleccionar dentro de la lista desplegable el Grupo étnico al que

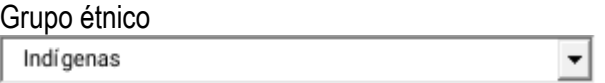

En el campo de **Presenta discapacidad**, se debe seleccionar dentro de la lista desplegable la discapacidad que eventualmente tenga el usuario o si no tiene ninguna-

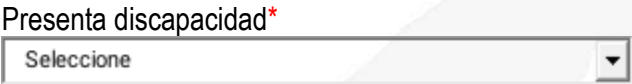

En el campo **Género** se debe seleccionar dentro de la lista desplegable la identidad de género al que corresponde el usuario

Genero \*

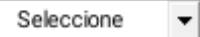

En el campo **Grupo de interés** se debe seleccionar dentro de la lista desplegable el Grupo de interés al que corresponde el usuario

Grupo de interés \*

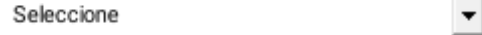

En el campo **Información poblacional** se debe seleccionar dentro de la lista desplegable la Información poblacional a cuál corresponde el usuario.

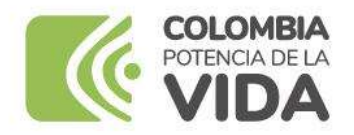

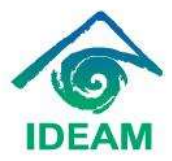

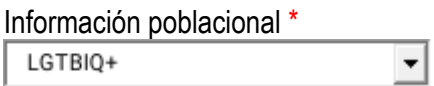

# **INFORMACION DE SU SOLICITUD**

En el campo Selección Tipo de solicitud se debe seleccionar dentro de la lista desplegable la Selección Tipo de solicitud al que corresponde el usuario

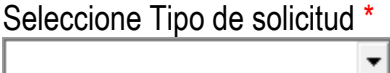

En el campo **Referente al radicado No** se debe seleccionar solamente si su solicitud está relacionada con un radicado anterior:

En el campo de **Asunto** el usuario escribe lo que le solicita a la entidad Asunto\*

En el campo Selección **Tipo de usuario** se debe seleccionar dentro de la lista desplegable el tipo de usuario al que corresponde el usuario o entes de control

Seleccione Tipo de usuario \*  $\blacktriangledown$ 

En este campo **descripción** el usuario tiene la opción de hacer una descripción de la solicitud que está tramitando o lo puede dejar en blanco

Descripción\*

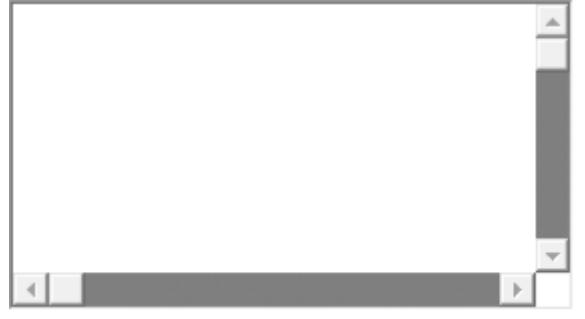

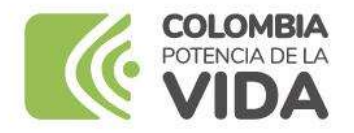

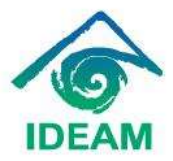

## **TÉRMINOS DE USO**

En el campo de términos de uso se le explica al usuario que las solicitudes no tienen ningún costo excepto las solicitudes de copias físicas y magnéticas según lo dispuesto en la Resolución N° 657 del 19 de agosto de 2020.

El usuario al dar clik en el campo Manifiesto y acepto que conoce los términos y condiciones para el uso y tratamiento de datos personales

п

Para terminar su solicitud En el campo Imagen de verificación el usuario debe digitar en el recuadro las letras o números de la imagen que se muestra en el campo CAPTCHA le da enviar y su solicitud quedará automáticamente radicada. se le asignará un número de radicado con el cual el usuario podrá realizar el seguimiento a su solicitud en el link

<http://sgdorfeo.ideam.gov.co/orfeo-6.1/consultaWeb/>

Imagen de verificación. \*

CAPTCHA

## **RADICAR COMO ANÓNIMO**

A continuación, usted encontrará un instructivo de cómo debe diligenciar el formulario como anónimo.

Se indica en el formulario de "**radicar como anónimo"** la manera de diligenciarlo y como registrar en las casillas como se muestra a continuación

El ciudadano debe diligenciar todos los campos y asegúrese de dejar la información necesaria. Todos Los campos con (\*) son obligatorios.

En el campo Selección Tipo de solicitud se debe seleccionar dentro de la lista desplegable la Selección Tipo de solicitud al que corresponde el usuario

Seleccione Tipo de solicitud \* certificaciones laborales  $\checkmark$ 

Referente al Radicado No en este campo no se diligencia, solo se utiliza cuando el usuario quiere saber cómo va su trámite

### Referente al Radicado No.

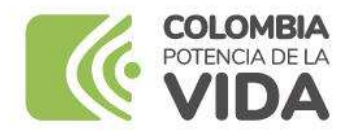

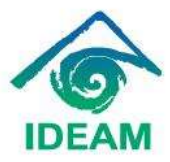

v

En el campo de Asunto el usuario escribe lo que le solicita

### Asunto \*

En el campo Selección Tipo de usuario se debe seleccionar dentro de la lista desplegable el tipo de

Seleccione Tipo de usuario \*

usuario al que corresponde el usuario

Ciudadano

En este campo descripción el usuario tiene la opción de hacer una descripción de la solicitud que está tramitando o lo puede dejar en blanco

Descripción \*

En el campo de términos de uso se le explica al usuario que las solicitudes no tienen ningún costo excepto las solicitudes de copias físicas y magnéticas según lo dispuesto en la Resolución N° 657 del 19 de agosto de 2020.

El usuario al dar click en el campo Manifiesto y acepto que conoce los términos y condiciones para el uso y tratamiento de datos personales

Manifiesto y acepto que conozco los términos y condiciones de política para el uso y tratamiento de datos personales. Y autorizo el uso de mis datos personales para recibir notificaciones sobre los trámites relacionados con las actividades misionales adelantadas por la entidad.

Para terminar su solicitud En el campo Imagen de verificación el usuario debe digitar en el recuadro las letras o números de la imagen que se muestra en el campo CAPTCHA le da enviar y su solicitud quedará automáticamente radicada. se le asignará un numero de radicado con el cual el usuario podrá realizar el seguimiento a su solicitud en el link

<http://sgdorfeo.ideam.gov.co/orfeo-6.1/consultaWeb/>

### Imagen de verificación (Digite en el recuadro las letras o número de la imagen). \*

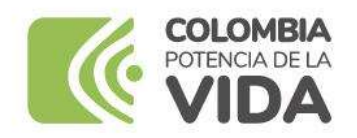

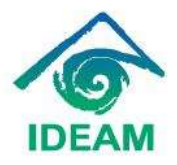

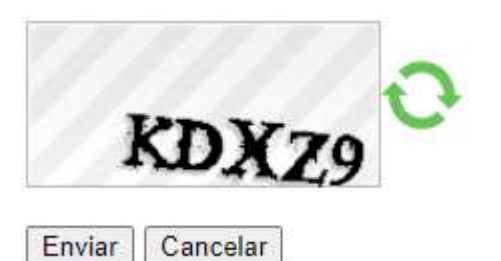

**Grupo de Servicio al Ciudadano PBX 3527160 Ext. 1205 - 1200 Línea gratuita nacional 018000110012 [contacto@ideam.gov.co](mailto:contacto@ideam.gov.co)**